基本操作マニュアル

# **だれでもできる** クラウドサービス管理画面

2025 年 4 月 28 日版

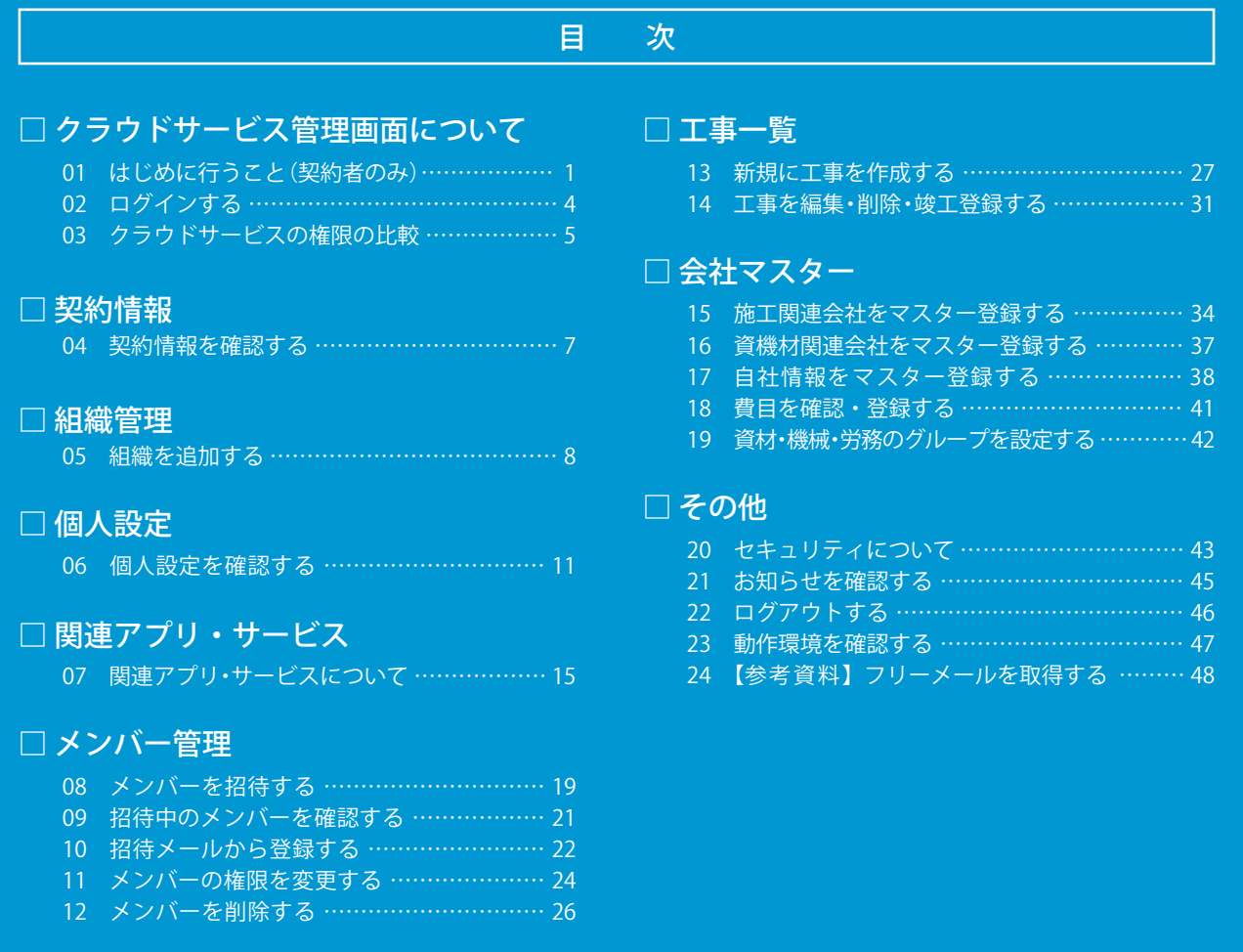

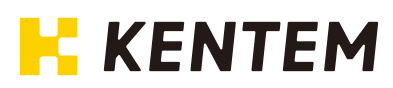

# **本書の見方**

本書は、クラウドサービス管理画面の操作についてご説明しています。 操作をされる際にご活用ください。

### 各ページに表示されるアイコンについて

クラウドサービス管理画面は、様々な立場の方にお使いいただけるソフトです。 しかし、操作によっては一部の方のみを推奨しているものもありますので、本書の各ページに以下のアイコ ンを表示しています。

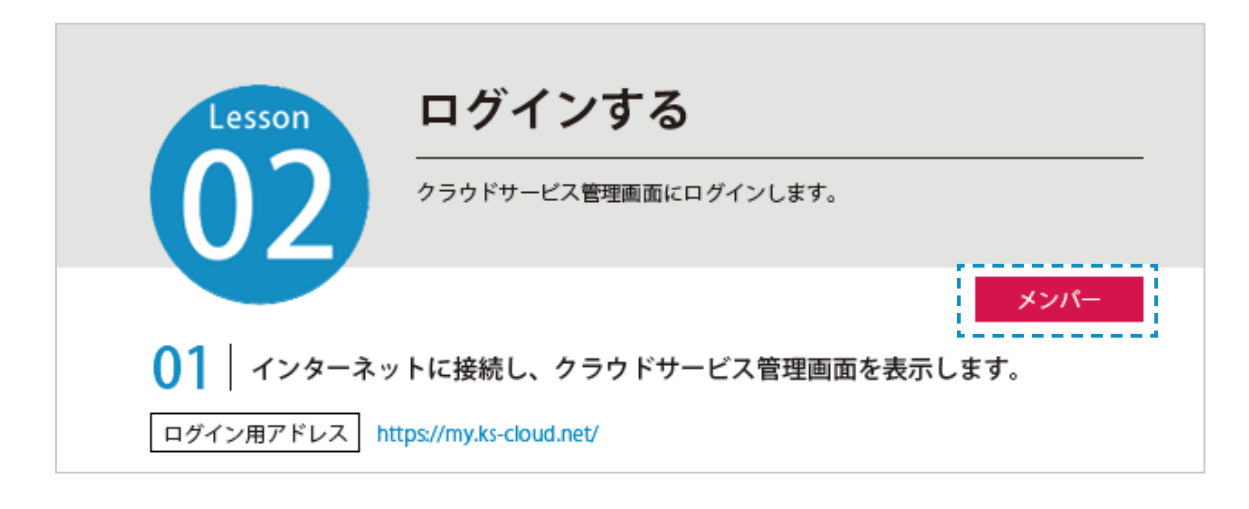

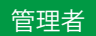

管理者権限の方(管理担当者)が使用する機能です。 メンバー管理や組織管理、会社マスターの登録などがあります。

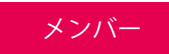

メンバー権限の方が使用する機能です。 個人設定の確認や、工事の作成・編集などがあります。

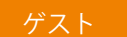

ゲスト権限の方が使用する機能です。

<span id="page-2-0"></span>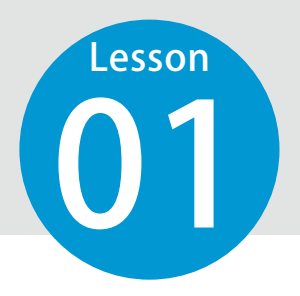

# **はじめに行うこと(契約者のみ)**

ご契約後、はじめて建設システムクラウドサービス管理画面を立ち上げる際に、 契約者の方に管理者としての情報を登録していただきます。 ※登録後はこちらの作業は不要になります。

# 01 インターネットに接続し、以下の URL にアクセスします。

ログイン用アドレス https://my.ks-cloud.net/first

# 02 管理者情報を登録します。

1 「クラウドサービス ID」「メールアドレス」を入力します。

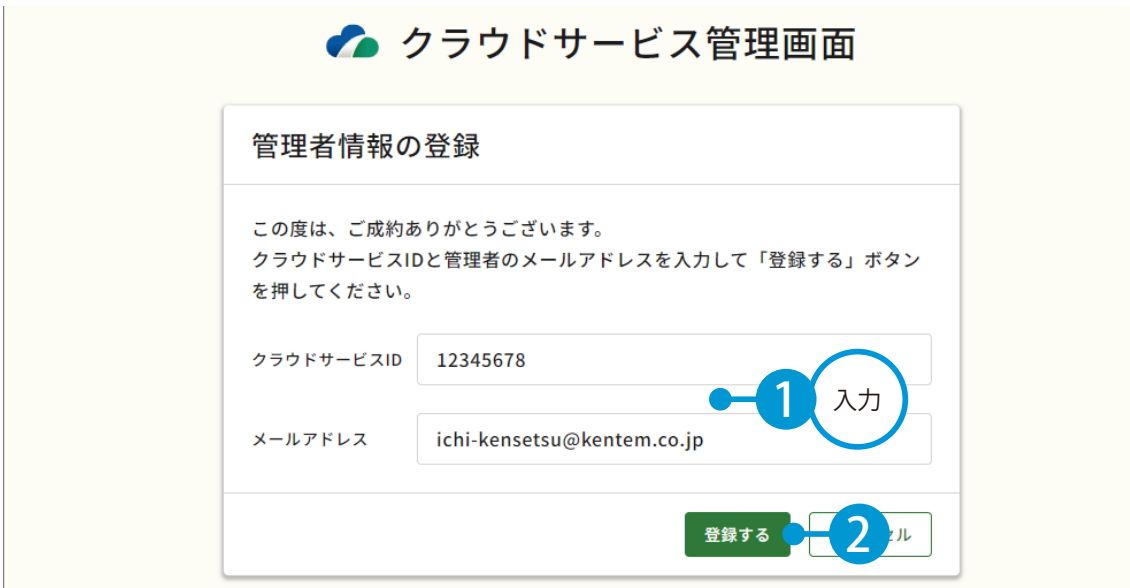

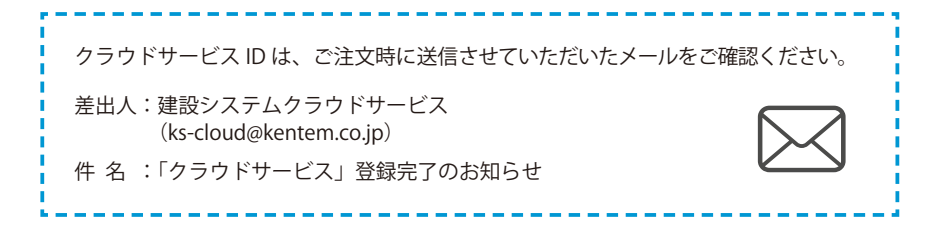

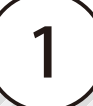

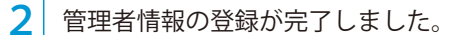

※登録されたメールアドレスにメールが送信されます。

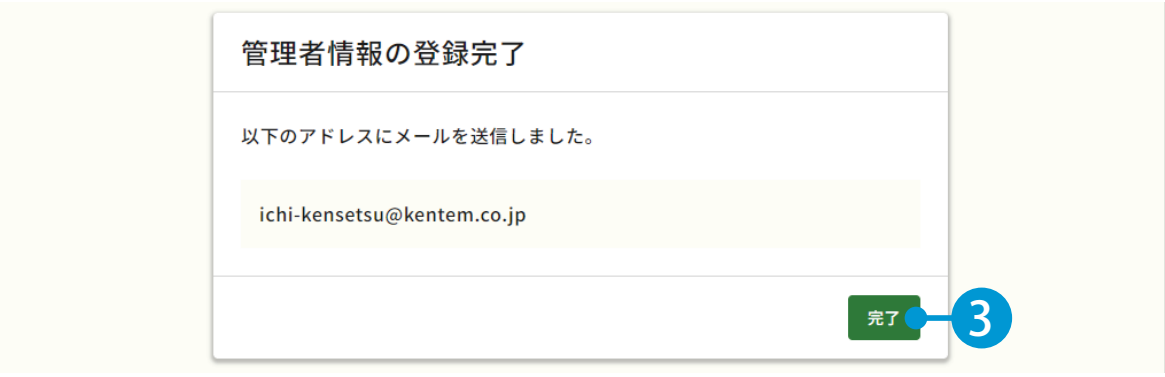

# **03 メールの URL からクラウドサービス管理画面を立ち上げます。**

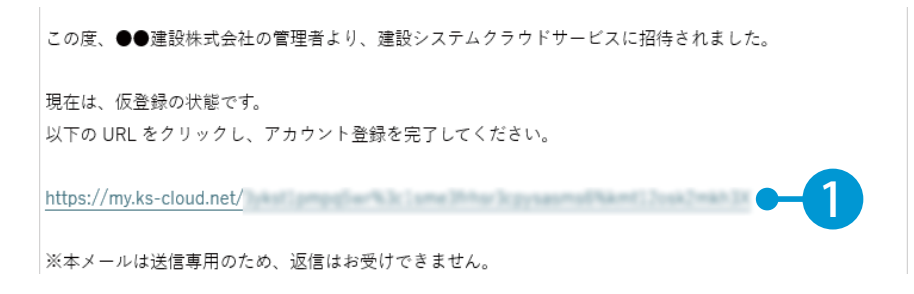

# ○4 引き続き、情報登録を行います。

1 名前とパスワードを入力します。

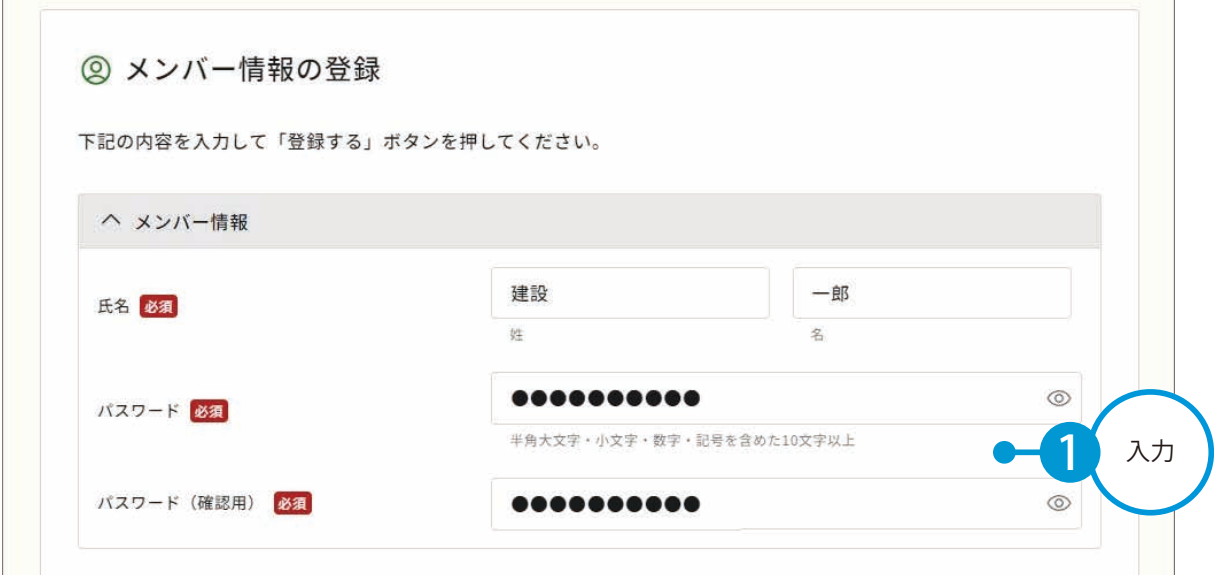

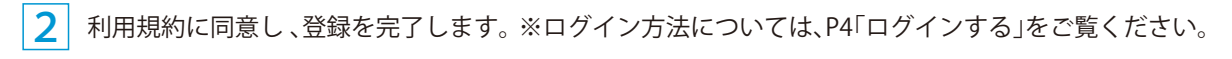

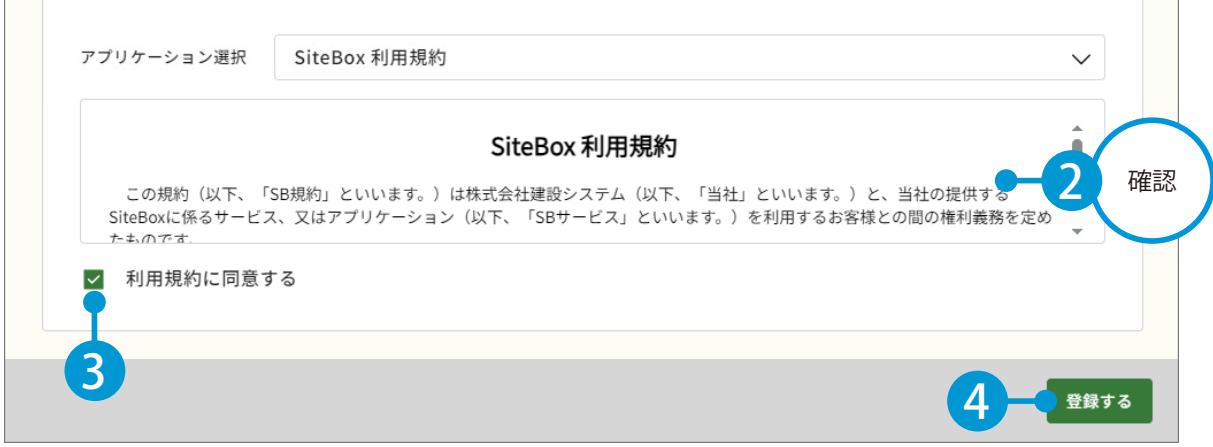

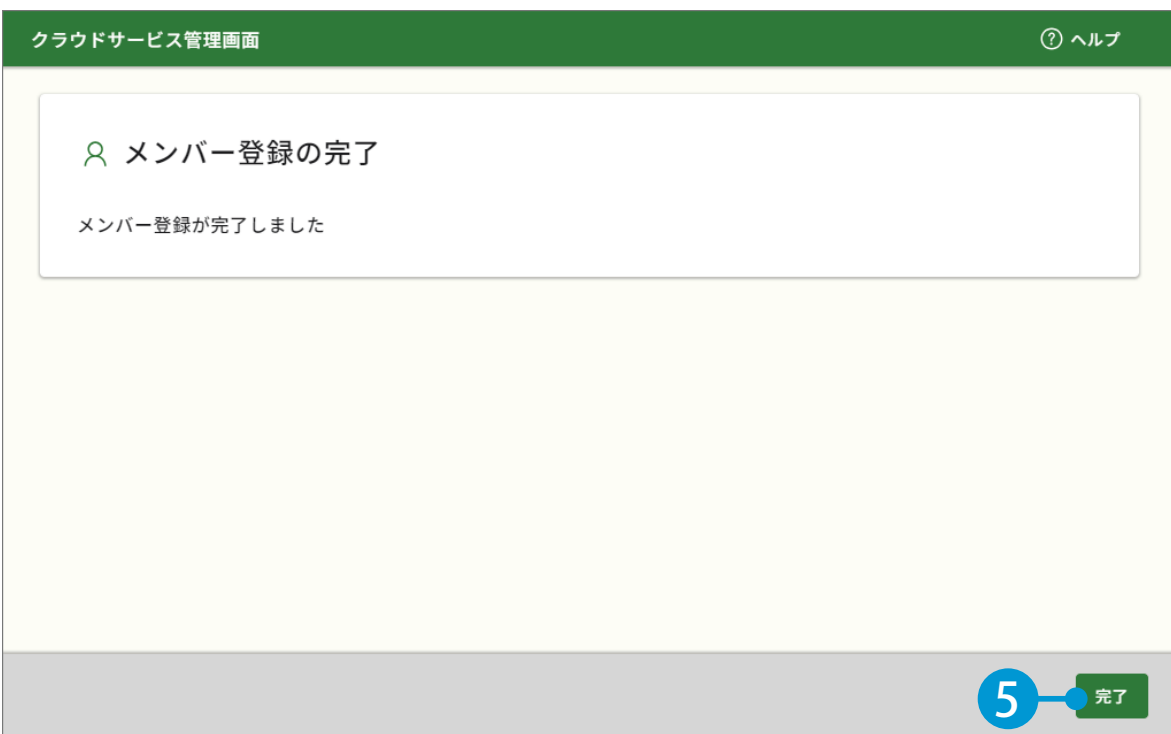

<span id="page-5-0"></span>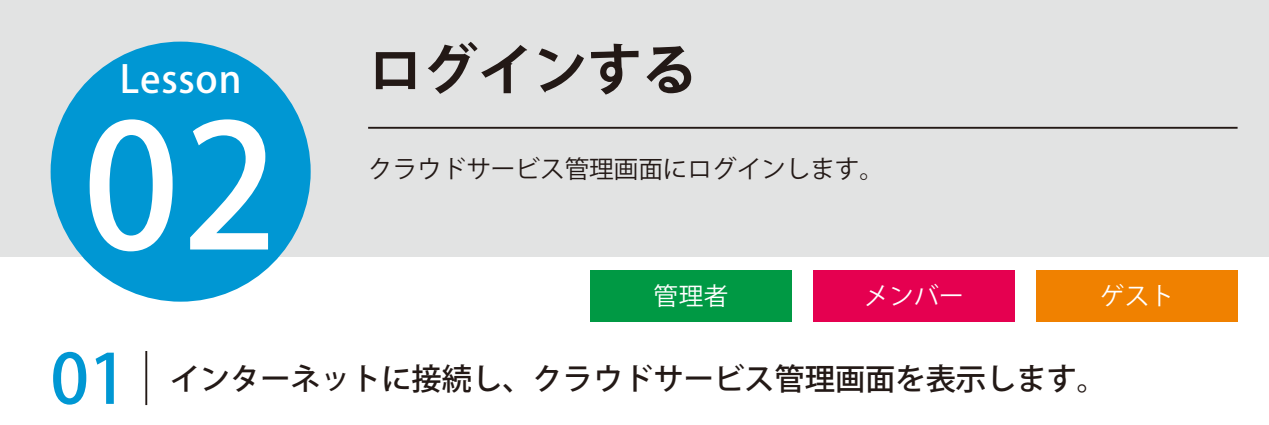

ログイン用アドレス https://my.ks-cloud.net/

# ● ● メールアドレスとパスワードを入力し、ログインします。

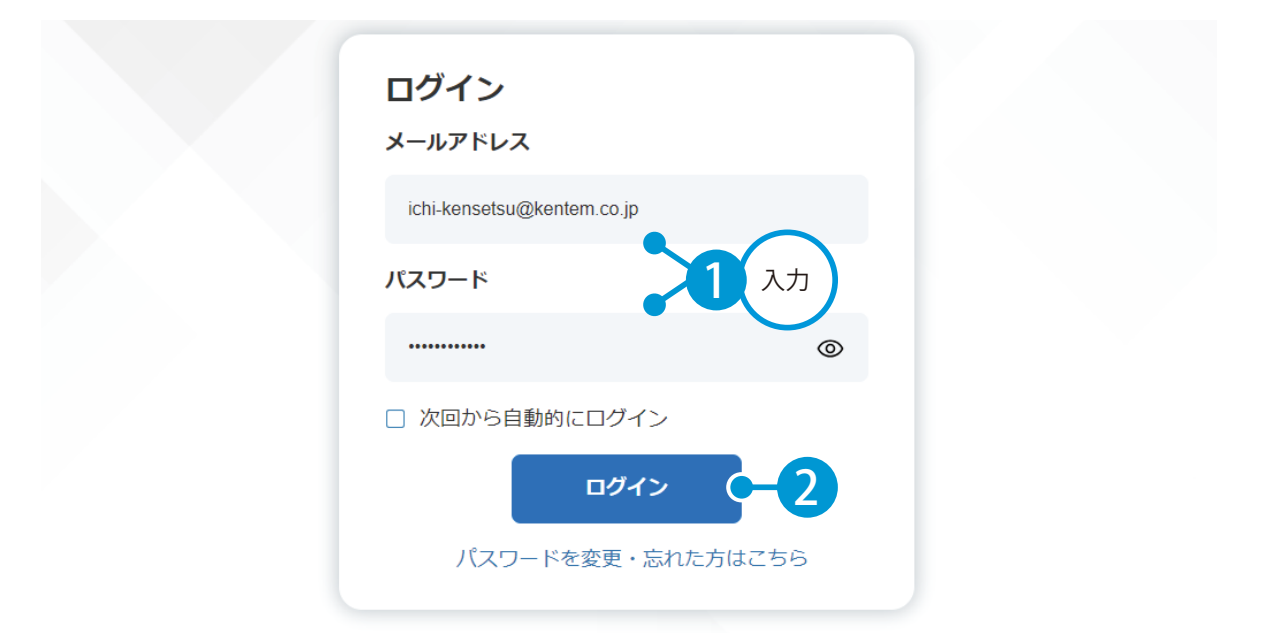

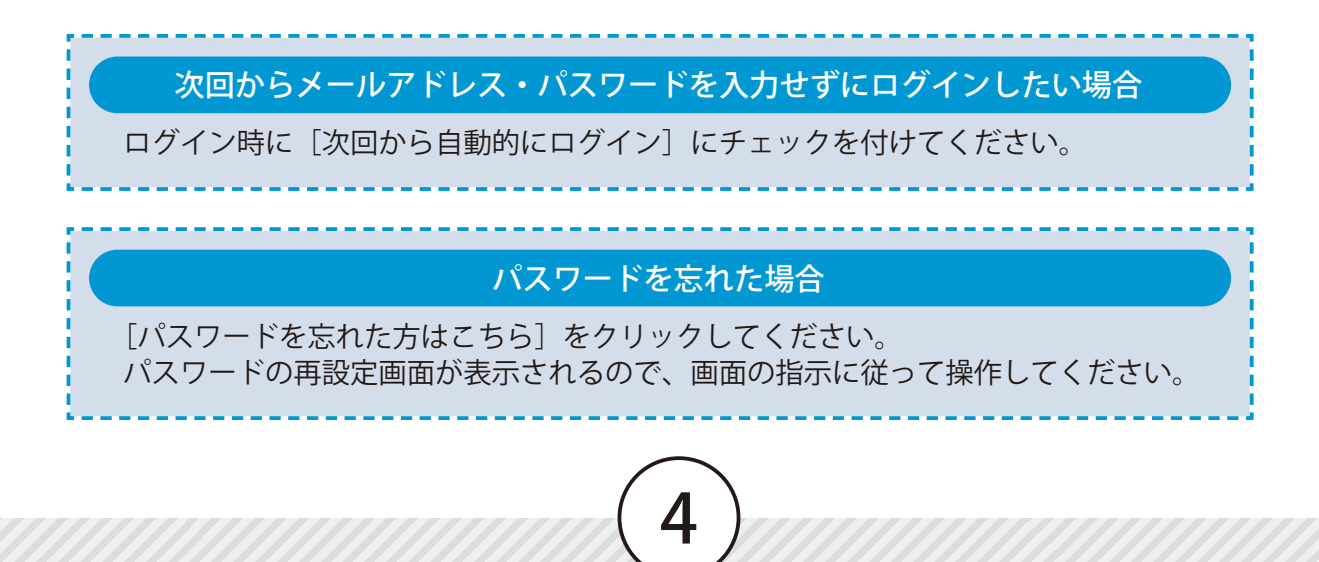

<span id="page-6-0"></span>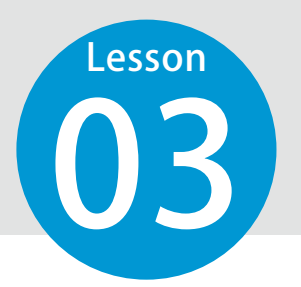

# **クラウドサービスの権限の比較**

クラウドサービス管理画面のメンバーの権限には「管理者」「メンバー」「ゲスト」 の 3 種類があります。

### クラウドサービス管理画面で権限別にできることをご確認ください。

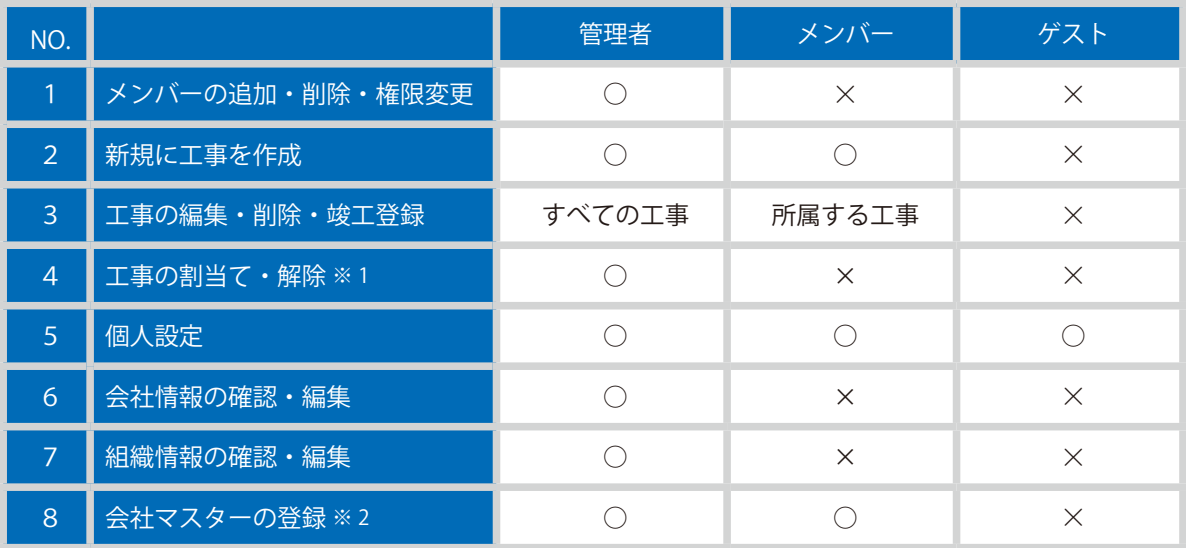

※ 1「工事の割当て・解除」は、遠隔臨場 SiteLive で使用する機能です。

※ 2 登録した会社マスターは、現場支援フィールド・ネットでのみお使いいただけます。

### 各種クラウド製品の権限について

KENTEM-CONNECT・写管屋クラウド・出来形管理クラウド・品質管理クラウド[コンクリート]・ SiteBox・SiteBox トンネル・SiteBox 配筋検査・快測ナビ・快測 Scan・快測 AR・施工体制クラウ ドの権限は「利用者」のみです。

### KENTEM-ToDo の権限について

KENTEM-ToDo の権限には、「ToDo 管理者」と「利用者」の 2 種類があります。

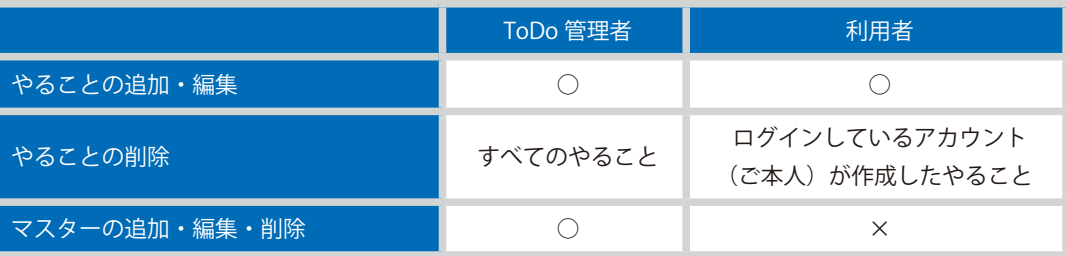

### 現場支援 フィールド・ネットの権限について

現場支援 フィールド・ネットでは、「経営者」と「利用者」でホーム画面の表示が異なります。

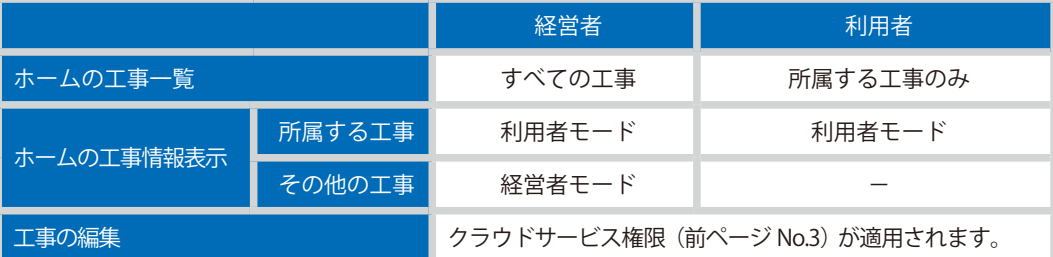

※ご契約ライセンス数の範囲内であれば、経営者に設定できる人数に制限はありません。 ※権限「ゲスト」の場合は、現場支援 フィールド・ネットの権限を付与することはできません。

### 工事実績 DB のバックアップの権限について

工事実績 DB のバックアップデータの操作には、管理者権限が必要です。

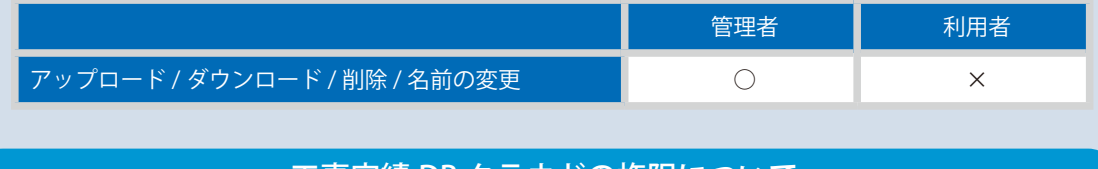

### 工事実績 DB クラウドの権限について

工事実績 DB クラウドの情報の編集には、編集者権限が必要です。

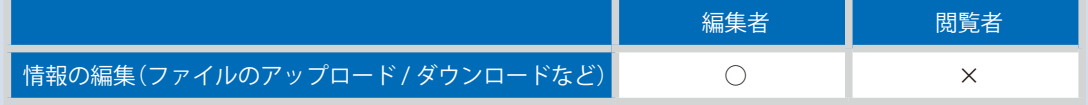

6

※工事実績 DB クラウドでは、1 ライセンスにつき編集者 1 人、閲覧者 2 人まで設定できます。

<span id="page-8-0"></span>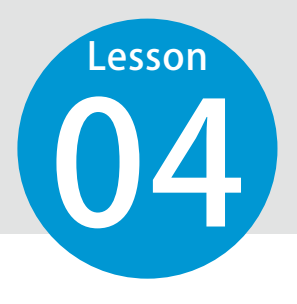

**契約情報を確認する**

04 契約している情報などを確認します。

メンバー ボスト

01 会社情報、契約情報などを確認します。

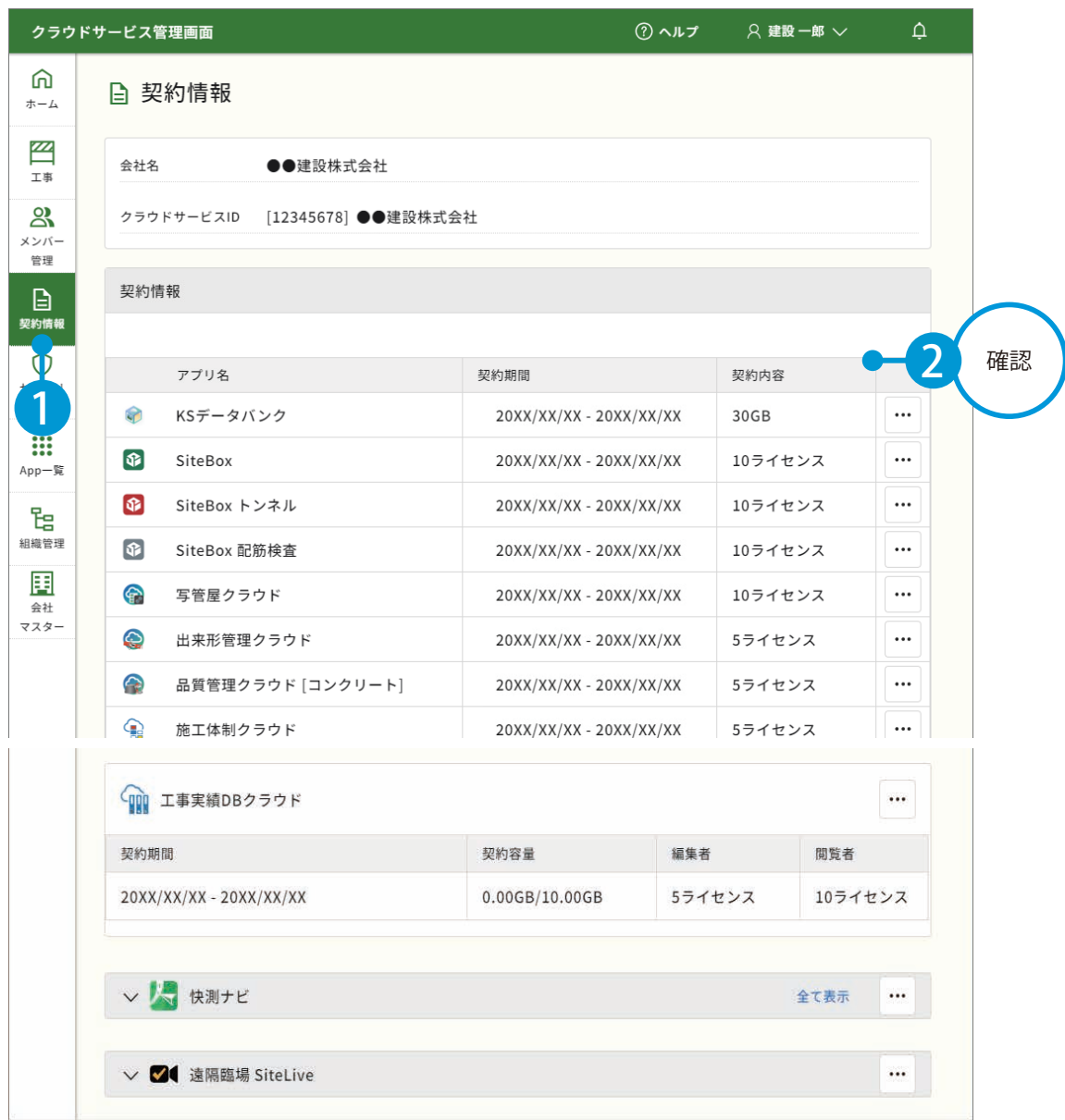

7

※ 権限や契約状況などにより、表示される項目が異なります。

# **組織を追加する**

必要に応じて、組織を追加します。 ※この機能は、権限が「管理者」のみご使用いただけます。

管理者

# ○1 組織を追加します。

<span id="page-9-0"></span>**Lesson** 

05

1

 $[$ 組織管理 $] \rightarrow$   $[$ 組織を追加 $]$ をクリックします。

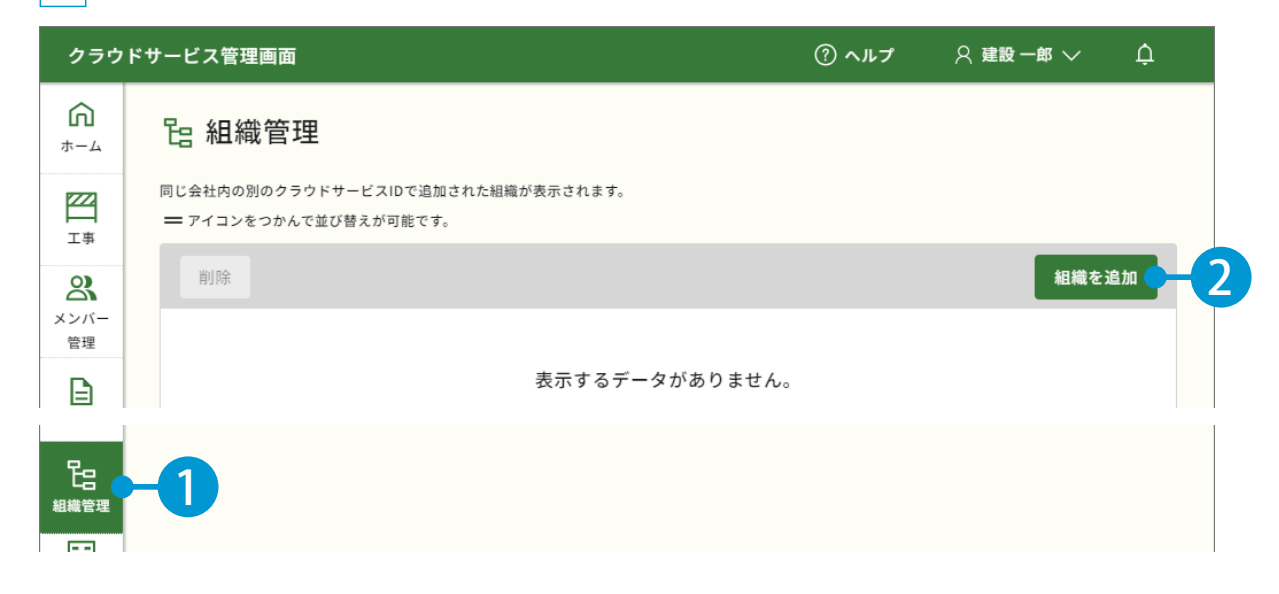

### 2 組織名を入力します。

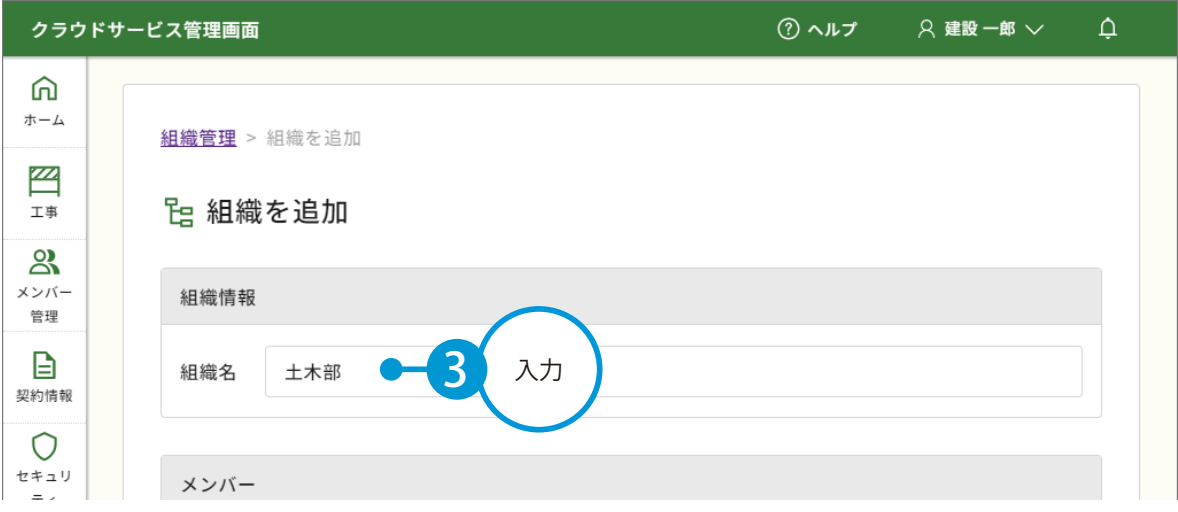

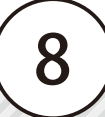

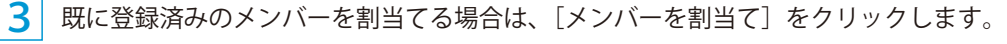

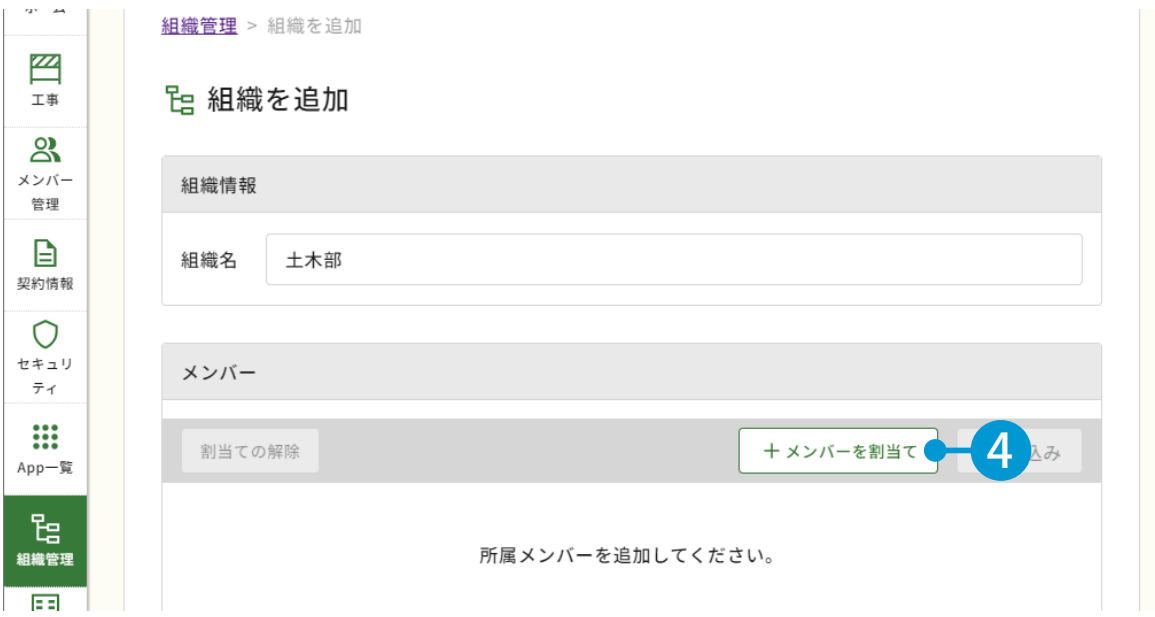

<mark>4</mark> │ 組織に追加するメンバーにチェックを付け、[追加する] をクリックします。

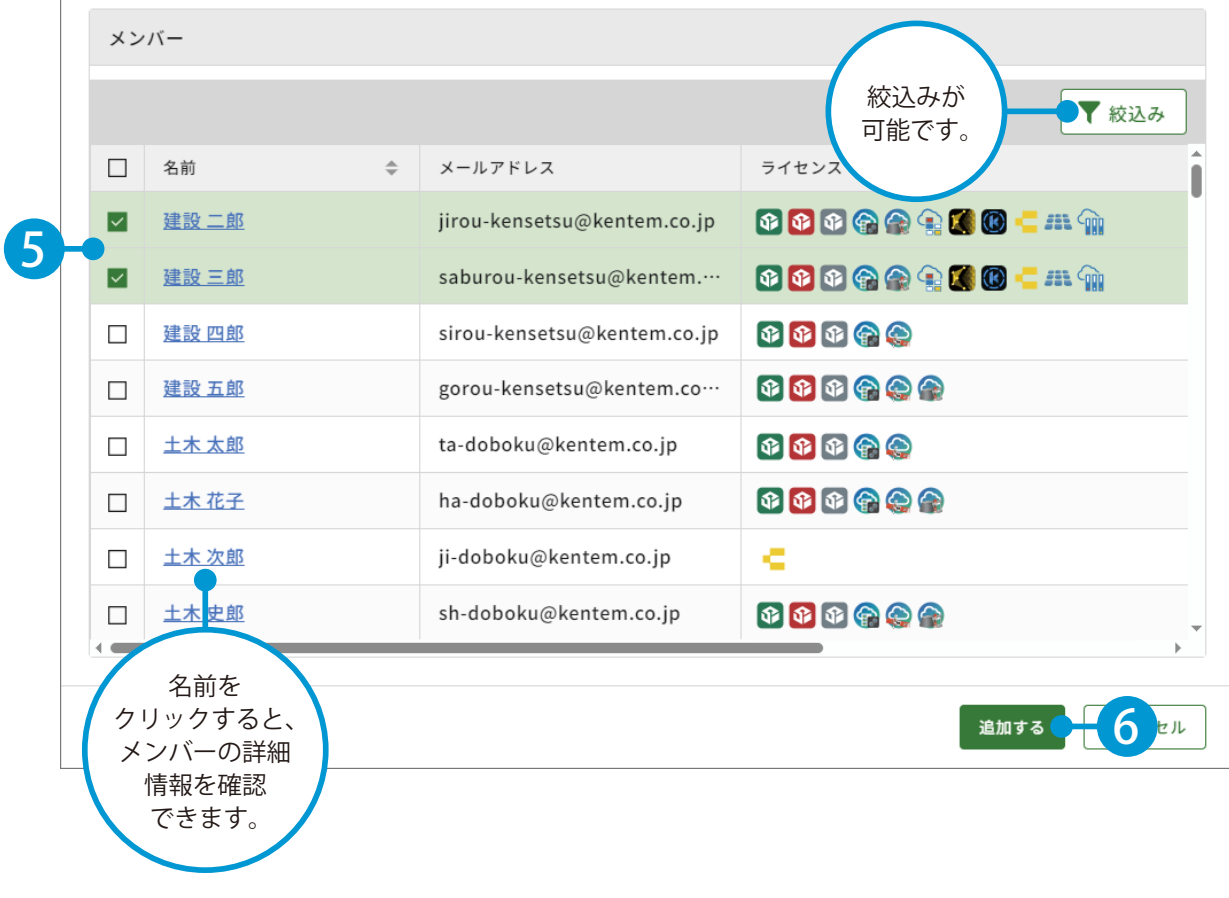

### 5 [追加する]をクリックします。

![](_page_11_Picture_25.jpeg)

![](_page_11_Picture_26.jpeg)

### 組織管理の一覧について

I

組織管理の一覧には、同じ会社内の「別のクラウドサービス ID」で追加された組織も表示されます。

<span id="page-12-0"></span>![](_page_12_Picture_0.jpeg)

**個人設定を確認する**

登録されている個人の設定を確認します。

![](_page_12_Picture_3.jpeg)

# 01 個人設定を確認します。

![](_page_12_Picture_54.jpeg)

![](_page_13_Picture_49.jpeg)

![](_page_14_Figure_0.jpeg)

![](_page_15_Picture_45.jpeg)

 $(14)$ 

<span id="page-16-0"></span>![](_page_16_Picture_0.jpeg)

**関連アプリ・サービスについて**

07 関連アプリおよびサービスのインストールや操作などについてご案内します。

### KS データバンクのインストールについて

KS データバンクは、[App 一覧]からインストールすることができます。

1 [App 一覧] → [インストーラ]をクリックします。

![](_page_16_Picture_40.jpeg)

SiteBox や快測ナビ、遠隔臨場 SiteLive などのモバイルアプリは、Google Play または App Store より、イン ストールしてください。

また、端末にてクラウドサービス管理画面の[契約情報]から該当するアプリの Google Play または App Store を直接表示することも可能です。

![](_page_17_Figure_3.jpeg)

KENTEM-ToDo)については、インストールの必要はありません。 ご契約後、メンバー登録していただければご利用できます。 ※メンバーの登録に関しては、P19「メンバーを招待する」をご覧ください。

### SiteBox・SiteBox トンネル・SiteBox 配筋検査での端末制限について

管理者

SiteBox および SiteBox トンネル、SiteBox 配筋検査を使用する端末を制限することができます。 制限設定を有効にした場合は、端末側からの利用許可申請を許可する必要があります。

1 [セキュリティ]をクリックし、SiteBox 端末制限の [設定する]をクリックします。 ⋒ ◯ セキュリティ ホーム Ω SiteBox端末制限 セキュリ 2 端末制限:無効 設定する BB. 1 (i) SiteBox および SiteBox トンネル、SiteBox 配筋検査を使用する端末を制限することができます。端末から利 用許可申請があったメンバーだけを許可することが可能になるので万一のパスワード漏えいでも情報が流出す

2 [端末制限を有効にする]を有効にします。

I I t

![](_page_18_Picture_54.jpeg)

### 申請時のメール通知について

端末から利用許可申請があった場合に、指定したアドレスに通知することができます。 通知する場合は、[申請時にメールで通知する] を有効にし、通知するアドレスを入力してください。

![](_page_18_Picture_55.jpeg)

![](_page_19_Picture_48.jpeg)

### 操作について

App 一覧にて、各アプリ・サービスのマニュアルをダウンロードすることができます。 またヘルプについては、各アプリ・サービス内から各ヘルプをご確認いただけます。

![](_page_19_Picture_49.jpeg)

 $(18)$ 

<span id="page-20-0"></span>![](_page_20_Picture_0.jpeg)

# **メンバーを招待する**

クラウドサービスを利用するメンバーを招待します。<br>※この機能は権限が「管理者」のみご使用いただけます。 ※この機能は権限が「管理者」のみご使用いただけます。

管理者

# 01 メンバーを招待します。

1 [メンバー管理]→[メンバー招待]をクリックします。

![](_page_20_Picture_86.jpeg)

![](_page_20_Figure_7.jpeg)

※個人のメールアドレスをお持ちでない場合は、フリーのメールアドレスをご登録していただく必要がございます。 フリーのメールアドレスにつきましては、P48「【参考資料】フリーメールを取得する」をご覧ください。

### 3 登録するメンバーの権限等を設定します。

![](_page_21_Picture_65.jpeg)

7

 $\overline{\overline{\overline{}}}$  完了

![](_page_21_Picture_66.jpeg)

![](_page_21_Picture_67.jpeg)

<span id="page-22-0"></span>![](_page_22_Picture_0.jpeg)

# **招待中のメンバーを確認する**

※この機能は、権限が「管理者」のみご使用いただけます。

管理者

◯1 招待中のメンバーの状況を確認します。

1 [メンバー管理]→[招待中のメンバー]をクリックし、メールアドレスや権限、招待期限を確認します。

![](_page_22_Picture_92.jpeg)

<span id="page-23-0"></span>![](_page_23_Figure_0.jpeg)

![](_page_23_Picture_55.jpeg)

1 名前とパスワードを入力します。

![](_page_23_Picture_56.jpeg)

22

2 利用規約に同意し、登録を完了します。

![](_page_24_Picture_28.jpeg)

![](_page_24_Picture_29.jpeg)

![](_page_24_Picture_3.jpeg)

<span id="page-25-0"></span>![](_page_25_Picture_62.jpeg)

![](_page_25_Picture_63.jpeg)

![](_page_26_Picture_39.jpeg)

![](_page_26_Picture_1.jpeg)

# **メンバーを削除する**

**12 登録されているメンバーを削除します。**<br>※この機能は、権限が「管理者」のみご使用<br> ※この機能は、権限が「管理者」のみご使用いただけます。

管理者

# | メンバーを削除します。

<span id="page-27-0"></span>**Lesson** 

1 [メンバー管理]から、削除するメンバーの名前にチェックを付け、[削除]をクリックします。

![](_page_27_Picture_79.jpeg)

![](_page_27_Picture_6.jpeg)

![](_page_27_Picture_80.jpeg)

### ログインしているアカウント(ご本人)を削除する方法

ログインしているアカウント(ご本人)を削除する場合は、ご本人以外のメンバー全員を削除して から、最後にご本人を削除してください。

<span id="page-28-0"></span>![](_page_28_Figure_0.jpeg)

### 今回は、CORINS データを取り込みます。

CORINS データを取り込まずに工事を作成する場合は、|<u>5</u>| にお進みください。|

![](_page_28_Picture_100.jpeg)

![](_page_28_Picture_4.jpeg)

![](_page_28_Picture_5.jpeg)

![](_page_29_Picture_57.jpeg)

5 CORINS 情報で入力されていない項目を入力します。

![](_page_29_Picture_58.jpeg)

![](_page_29_Picture_3.jpeg)

![](_page_30_Picture_63.jpeg)

![](_page_30_Picture_64.jpeg)

![](_page_30_Picture_65.jpeg)

# $\overline{02}$  | 休日設定を行います。

![](_page_30_Figure_4.jpeg)

![](_page_31_Picture_35.jpeg)

![](_page_31_Picture_36.jpeg)

<span id="page-32-0"></span>![](_page_32_Picture_0.jpeg)

31

![](_page_33_Picture_37.jpeg)

![](_page_33_Picture_38.jpeg)

![](_page_33_Picture_39.jpeg)

32

![](_page_34_Figure_0.jpeg)

「ごみ箱」にて削除した工事は、復 元することができません。 削除する際は、ご注意ください。 ※ KS データバンクの空き容量の反 映に時間がかかる場合があります。

令和○○年度 ○○号線道路改良工事

工事名

工事を竣工登録する場合(施工中) ※竣工した工事は、「竣工」に移動されます。

. . . . . . . . . . . . . . . . . . . .

![](_page_34_Picture_108.jpeg)

d.

4

管理用コメント

 $No.20 \sim No.396$ 

![](_page_34_Picture_109.jpeg)

ĪΠ

略称

○○号線道路

削除する

![](_page_34_Picture_6.jpeg)

# <span id="page-35-0"></span>**Lesson**

# **施工関連会社をマスター登録する**

15 施工関連会社をマスターとして登録し、手入力する手間を軽減します。 ※現場支援フィールド・ネット専用の機能です。

![](_page_35_Figure_3.jpeg)

# 01 会社情報を入力します。

![](_page_35_Figure_5.jpeg)

2 「会社名」「郵便番号」「住所」「電話番号」を入力します。

![](_page_35_Picture_157.jpeg)

![](_page_36_Picture_0.jpeg)

# 02 「機械」「労務」「労務単価」を登録します。

![](_page_36_Picture_79.jpeg)

![](_page_36_Picture_3.jpeg)

2 グループ名を設定し、機械情報を登録します。

※設定したいグループ名がない場合は、[グループ登録]をクリックします。 グループの登録方法については、P42「資材・機械・労務のグループを設定する」をご覧ください。

![](_page_36_Picture_80.jpeg)

3 [労務登録]の をクリックします。

![](_page_36_Picture_81.jpeg)

4 グループ名を設定し、労務情報を登録します。

※設定したいグループ名がない場合は、[グループ登録]をクリックします。 グループの登録方法については、P42「資材・機械・労務のグループを設定する」をご覧ください。

![](_page_37_Figure_2.jpeg)

![](_page_37_Picture_98.jpeg)

<mark>5</mark> [労務単価登録]の ▲ をクリックします。

![](_page_37_Picture_99.jpeg)

### 6 労務単価情報を登録します。

![](_page_37_Figure_7.jpeg)

<span id="page-38-0"></span>![](_page_38_Picture_0.jpeg)

![](_page_38_Picture_92.jpeg)

![](_page_38_Picture_93.jpeg)

![](_page_38_Picture_3.jpeg)

<span id="page-39-0"></span>![](_page_39_Picture_0.jpeg)

# **自社情報をマスター登録する**

自社の情報をマスターとして登録し、手入力する手間を軽減します。 ※現場支援フィールド・ネット専用の機能です。

管理者 マンバー

![](_page_39_Picture_102.jpeg)

● 1 自社情報を編集・マスター登録します。

1 [会社マスター]→ [自社情報]をクリックします。

![](_page_39_Picture_103.jpeg)

### 自社情報を編集する場合  $\overline{2}$ [編集]をクリックします。 ⋒ △現場支援 フィールド・ネット専用の機能となります ホーム 施工関連会社  $\mathbb Z$ 会社マスター (自社情報): 自社の情報をマスターとして登録し、手入力する手間を軽減します。 工事 資機材関連会社 会社名 ●●建設株式会社 2 自社情報 郵便番号 XXX-XXXX メンバー 住所 静岡県富士市●●XXX-XXXX 費目 管理 電話番号 XXX-XXX-XXXX グループ設定 B 3 ◎ 編集 幾械登録 ? 労務登録 ●労務単価登録 契約情報

![](_page_40_Picture_1.jpeg)

### 機械を登録する場合

4 [機械登録]をクリックします。

![](_page_40_Picture_125.jpeg)

39

※登録方法については、P35 |2| をご覧ください。|

### 労務を登録する場合

![](_page_41_Picture_42.jpeg)

※登録方法については、P36 |4| をご覧ください。

![](_page_41_Picture_43.jpeg)

※登録方法については、P36 |6| をご覧ください。|

![](_page_41_Picture_5.jpeg)

<span id="page-42-0"></span>![](_page_42_Picture_0.jpeg)

# **費目を確認・登録する**

工事に関わる費目のマスターの確認・登録を行い、支出を管理します。 ※現場支援フィールド・ネット専用の機能です。

管理者 メンバー

# ○1 費目を確認します。

1 [会社マスター]→[費目]をクリックし、[共通仮設費]または[現場管理費]をクリックして、費 目を確認します。

![](_page_42_Picture_109.jpeg)

※項目名・メモを追記する場合は、[ まとめて編集する ] をクリックし、追記してください。

![](_page_42_Picture_110.jpeg)

<span id="page-43-0"></span>![](_page_43_Picture_0.jpeg)

# □ グループを確認します。

 $\textbf{1}$  | [会社マスター] → [グループ設定] をクリックし、[資材] [機械] [ 労務 ] のいずれかを選択して、グルー プ名を確認します。

![](_page_43_Figure_3.jpeg)

※グループ名・メモを追記する場合は、[ まとめて編集する ] をクリックし、追記してください。

### 「資材」「機材」の初期グループについて

よく使われる資材・機械を、初期グループとして登録しています。

![](_page_43_Picture_153.jpeg)

<span id="page-44-0"></span>![](_page_44_Picture_0.jpeg)

# **セキュリティについて**

20 IP アドレスによるログインの制限と、ファイル操作ログについてご案内します。 ※この機能は、権限が「管理者」のみご利用いただけます。

![](_page_44_Picture_3.jpeg)

### IP アドレス制限について

許可していない IP アドレスからのログインを制限することができます

1 「セキュリティ]をクリックし、IP アドレス制限の「設定する]をクリックします。

![](_page_44_Figure_7.jpeg)

![](_page_44_Picture_8.jpeg)

![](_page_44_Picture_120.jpeg)

<mark>3</mark> 「グローバル IP アドレス」「名称」を設定し、[変更する]をクリックします。

![](_page_44_Figure_11.jpeg)

![](_page_44_Picture_12.jpeg)

ファイルをアップロードした時のログを確認することができます。

<mark>1</mark> [セキュリティ] をクリックし、ファイル操作ログにて期間を設定し、ダウンロードします。

![](_page_45_Picture_41.jpeg)

2 ダウンロードされた CSV ファイルをご確認ください。

![](_page_45_Picture_5.jpeg)

<span id="page-46-0"></span>![](_page_46_Picture_0.jpeg)

**お知らせを確認する**

21 建設システムからのお知らせを確認します。

![](_page_46_Picture_3.jpeg)

# 01 | [ホーム] をクリックし、最新のお知らせを確認します。

![](_page_46_Picture_75.jpeg)

![](_page_46_Picture_76.jpeg)

![](_page_46_Picture_7.jpeg)

# **ログアウトする**

<span id="page-47-0"></span>![](_page_47_Picture_1.jpeg)

22 クラウドサービス管理画面からログアウトします。

メンバー | ゲスト

01 | 画面右上の自分の名前からログアウトします。

![](_page_47_Picture_40.jpeg)

![](_page_47_Picture_6.jpeg)

<span id="page-48-0"></span>![](_page_48_Picture_0.jpeg)

**動作環境を確認する**

23 クラウドサービスを快適にご利用いただくために、推奨している動作環境がご ざいます。

動作環境

![](_page_48_Picture_48.jpeg)

※詳細の動作環境につきましては、弊社ホームページをご確認ください。

![](_page_48_Picture_6.jpeg)

<span id="page-49-0"></span>![](_page_49_Picture_0.jpeg)

# **【参考資料】フリーメールを取得する**

24 個人用のメールアドレスをお持ちでない場合に、フリーメールアドレスを取得 する方法をご案内いたします。

※ここでは、フリーメールアドレスの取得例として「Gmail」の取得方法をご紹介させていただきます。 掲載している取得方法は 2024 年 3 月時点の情報です。

 また、Gmail に関するサポートは致しかねます。Gmail のご利用に伴うトラブルなど、弊社では一切の責 任を負いかねます。

![](_page_49_Picture_5.jpeg)

https://mail.google.com/mail/

# **02 | アカウントを作成します。**

1 [アカウント作成]→[個人で使用]をクリックします。

![](_page_49_Picture_65.jpeg)

![](_page_50_Figure_1.jpeg)

![](_page_51_Figure_0.jpeg)

![](_page_51_Picture_1.jpeg)

![](_page_51_Figure_2.jpeg)

- (1)本書の内容およびプログラムの一部、または全部を当社に無断で転載、複製することは禁止されております。
- (2)本書およびプログラムに関して将来予告なしに変更することがあります。
- (3)プログラムの機能向上、または本書の作成環境によって、本書の内容と実際の画面・操作が異なってしま う可能性があります。この場合には、実際の画面・操作を優先させていただきます。
- (4)本書の内容について万全を期して作成しましたが、万一ご不審な点・誤り・記載漏れなどお気付きの点が ございましたら、当社までご連絡ください。
- (5)本書の印刷例および画面上の会社名・数値などは、実在のものとは一切関係ございません。

# 商標および著作権について

Internet Explorer、Microsoft Edge は、米国 Microsoft Corporation の米国およびその他の国における登録商 標または商標です。

Firefox は、Mozilla Foundation の米国およびその他の国における登録商標です。

Android 、Google Play 、Google Play ロゴ、Google、Google Chrome、Gmail は、Google LLC の商標または 登録商標です。

Apple、Apple ロゴおよび iPad Pro は米国その他の国で登録された Apple Inc. の商標です。App Store は Apple Inc. のサービスマークです。

その他の社名および製品名は、それぞれの会社の商標または登録商標です。

![](_page_52_Figure_12.jpeg)

株式会社 建設システム 〒417-0862 静岡県富士市石坂 312-1 TEL 0570-200-787 2025 年 4 月 28 日 発行

このマニュアルは、クラウドサービス管理画面 (権限:管理者)の画面で作成しています。